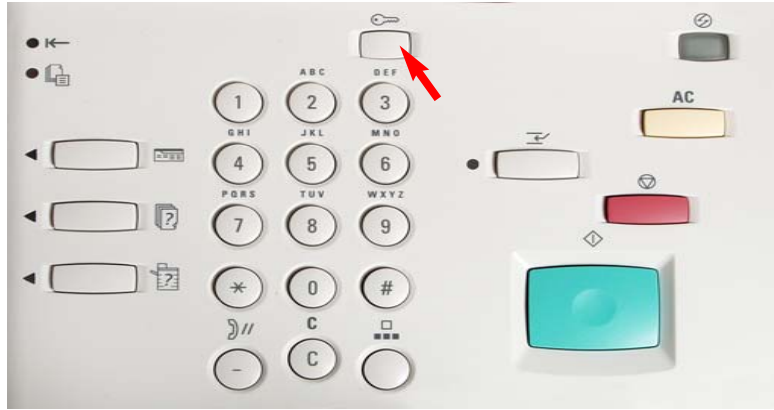

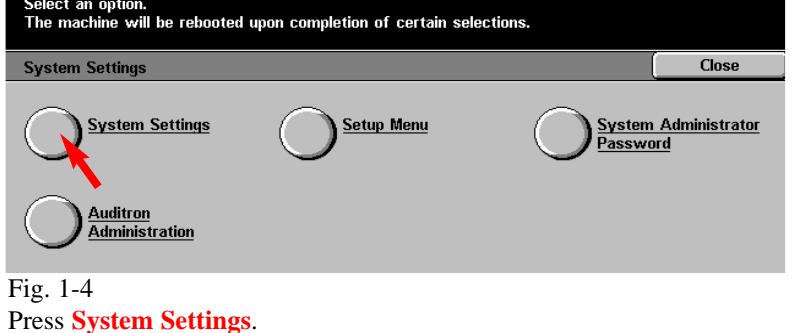

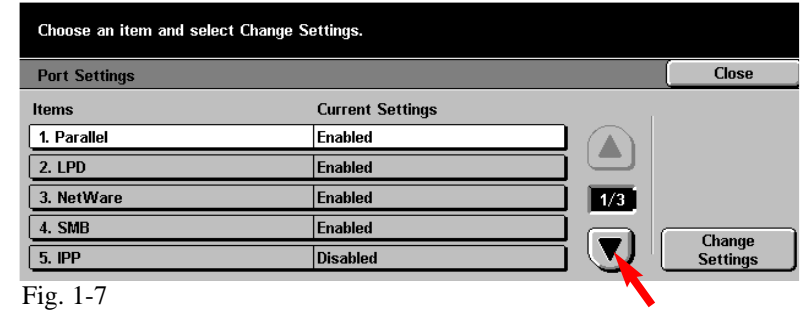

Press the **Arrow** button to scroll to Internet Services.

Fig. 1-1 Press **Access.**

Use the Numeric Keypad to enter the password and select Confirm. Cancel System Administrator - Password Entry Password **Confirm** 

Fig. 1-2

Enter the System Administrator Password from the Numeric Keypad and then press **Confirm**. (See Machine Administrator User Guide for default password.)

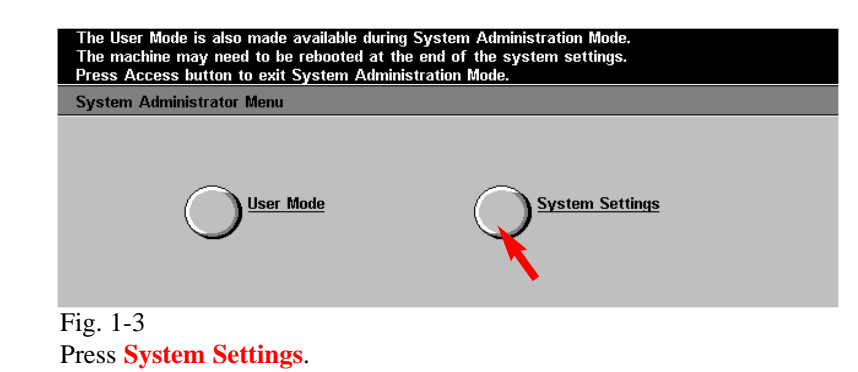

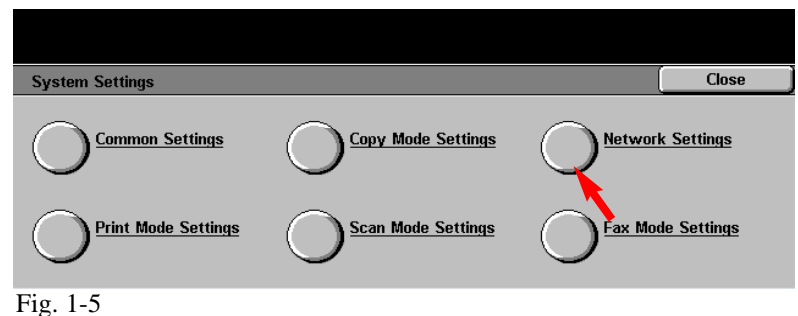

Press **Network Settings**.

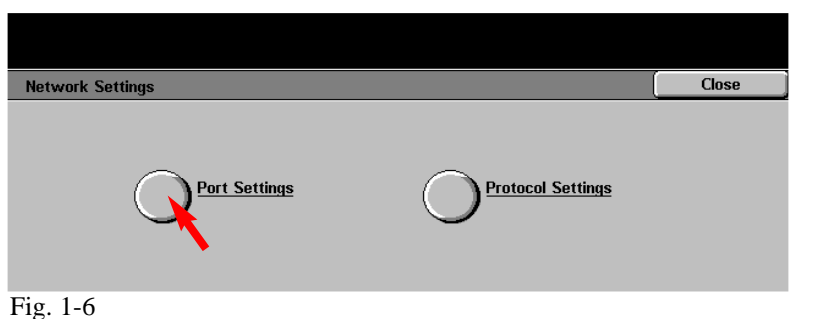

Press **Port Settings**.

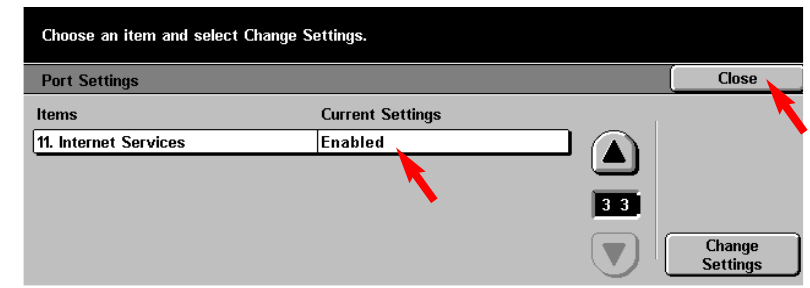

#### Fig. 1-8

Make sure that **11. Internet Services** is enabled then press **Close.**

**Note:** If Internet Services is disabled press **11. Internet Services** then press **Change Settings**. Press **Enable**, press **Save.**

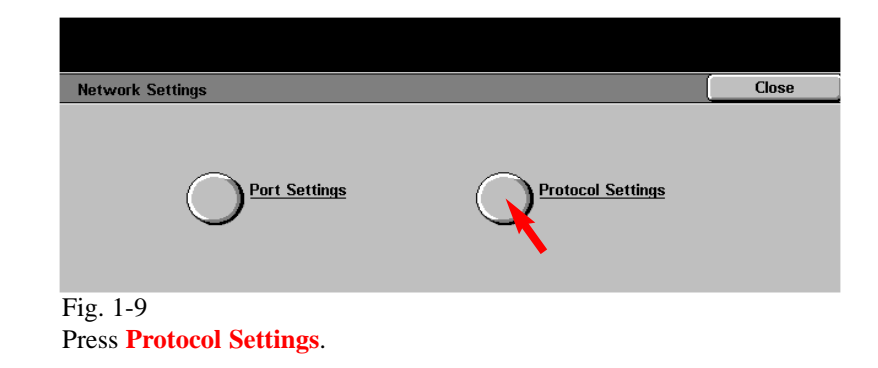

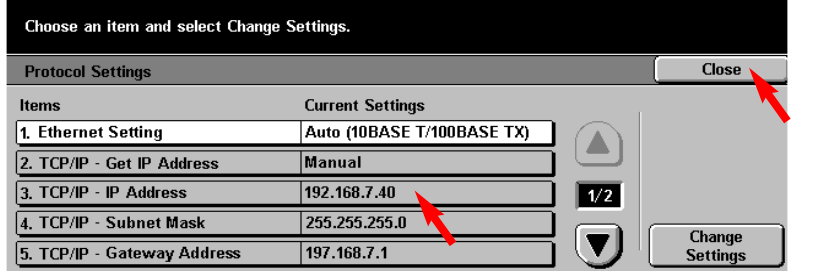

#### Fig. 1-10

Please write down the current setting for **TCP/IP - IP Address** then press **Close**.

IP Address:\_\_\_\_\_\_\_\_\_\_\_\_\_\_\_\_\_\_\_\_\_

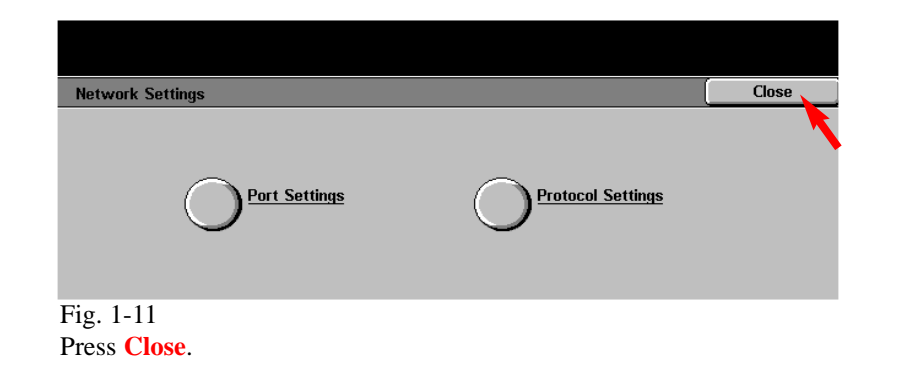

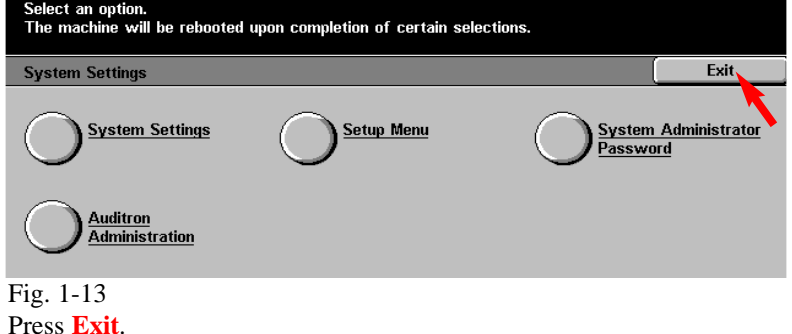

# **Quick Start Guide**

## **Retrieving Scanned Documents Using Web Browser Part 1 of 2**

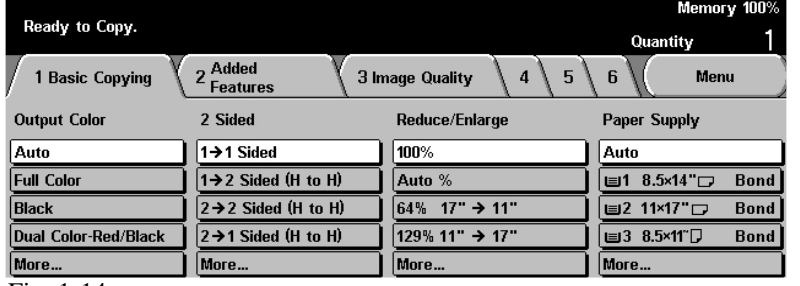

Fig. 1-14

Setup for retrieving scanned documents using web browser is completed.

### **Continue with Retrieving Scanned Documents Using Web Browser Part 2 of 2.**

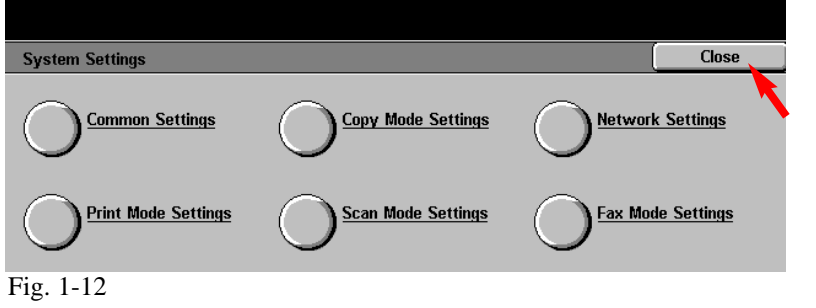

Press **Close**.

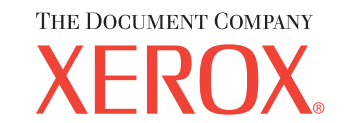

The Telephone Consumer Protection Act of 1991 makes it unlawful for any person to use a computer or other electronic device, including FAX machines, to send any message unless such message clearly contains in a margin at the top or bottom of each transmitted page or on the first page of the transmission, the date and time it is sent and an identification of the business or other entity, or other individual sending the message and the telephone number of the sending machine or such business, other entity, or individual.To enter the telephone number identifying the machine and the header text information (business name) please refer to "Entering Local Terminal Information" pamphlet Part 2 of 2. To enter date and time please refer to "Entering Local Terminal Information" pamphlet Part 1 of 2.

Retrieving Scanned Documents Using Web Browser - 2 of 4

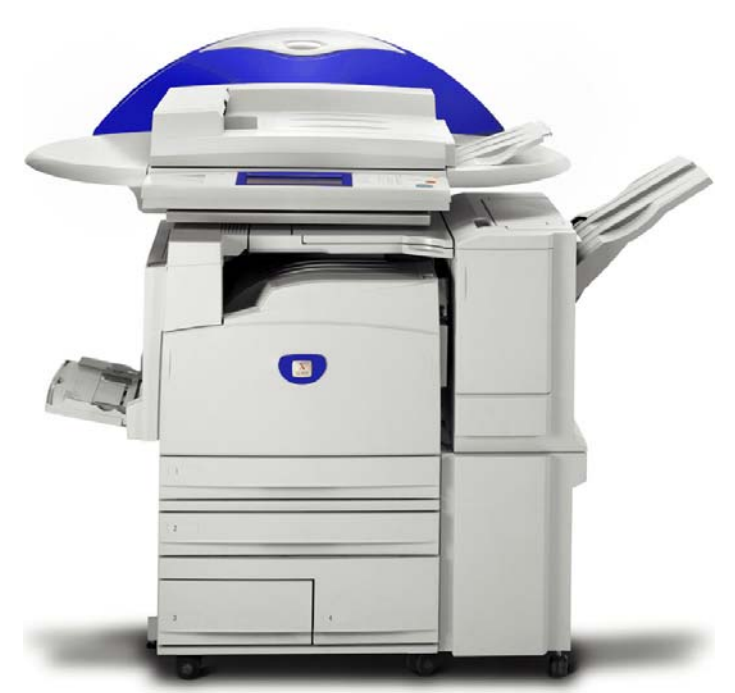

WorkCentre M24

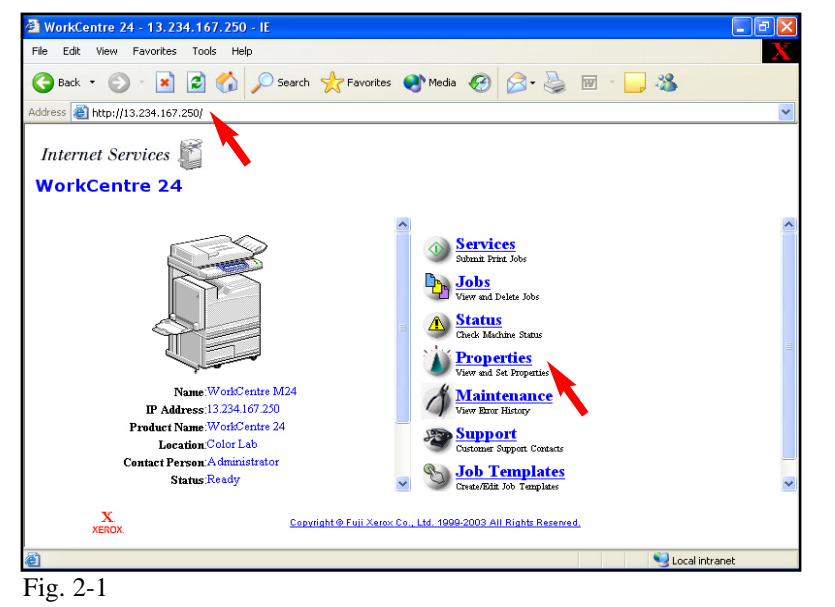

Open an Internet browser, in the **Address** field enter the IP address of WorkCentre M24 and press **Enter**. On the Internet Services screen click **Properties.** 

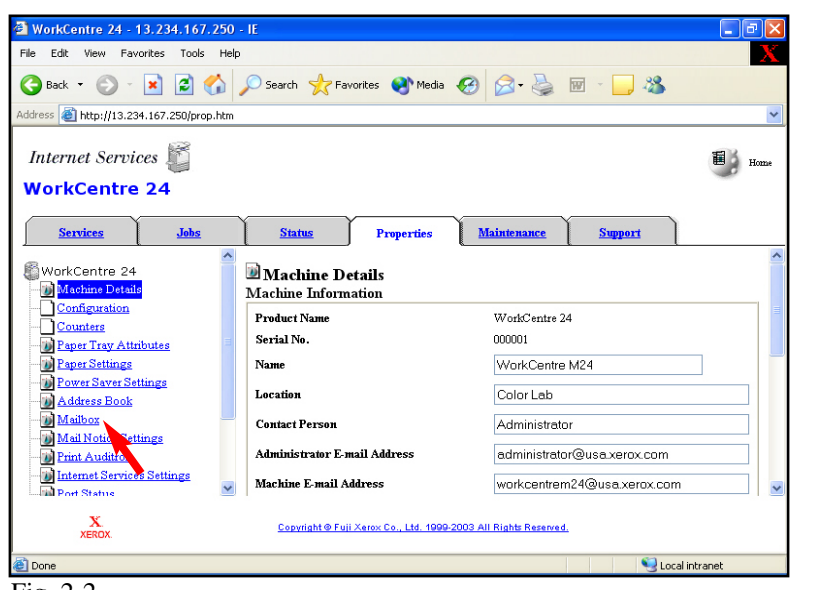

Fig. 2-2

Click **Mailbox** on the left side of the page.

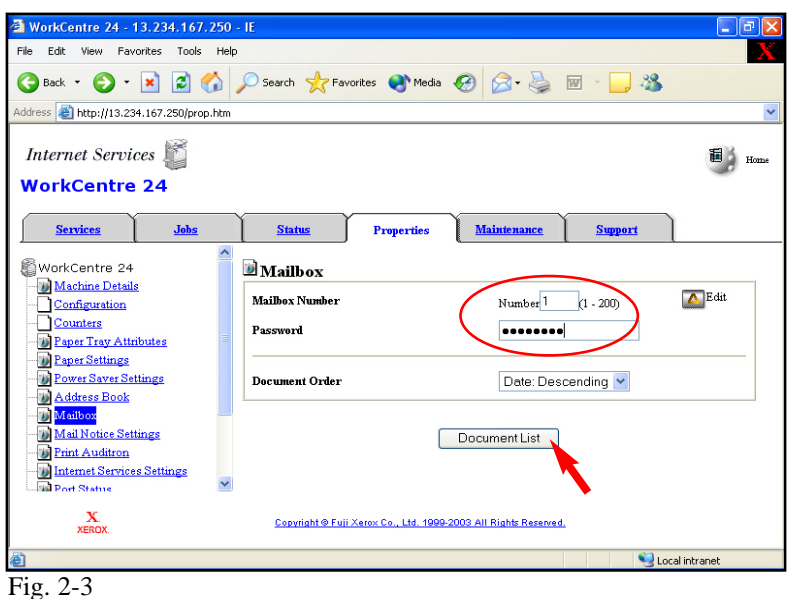

2 WorkCentre 24 - 13.234.167.250 - IE File Edit View Favorites Tools Help ●Back • ● ■ ■ ● ○ Search ★ Favorites ● Media ● 2 → ■ ■ ■ 3 Address **B** http://13.234.167.250/prop.htm Internet Services  $\blacksquare$ **WorkCentre 24** Services Jobs **Status** Maintenance Support 图 WorkCentre 24 Retrieve Documents from Mailbox Machine Details Mailbox Number Configuration Document Number 575 **Counters** Paper Tray Attributes Page Number  $\mathbf{1}$ Paper Settings Link to Save this link Power Saver Sett **MAddress Book** Mailbox Mail Notice Settings **Frint Auditron D** Internet Services Settings **Re**net Status X.<br>Xerox. Copyright @ Fuji Xerox Co., Ltd. 1999-2003 All Rights Reserved Local intranet Done Fig. 2-5

Click **Save this link**.

Enter the number of the mailbox in which the document was scanned. Then click **Document List**.

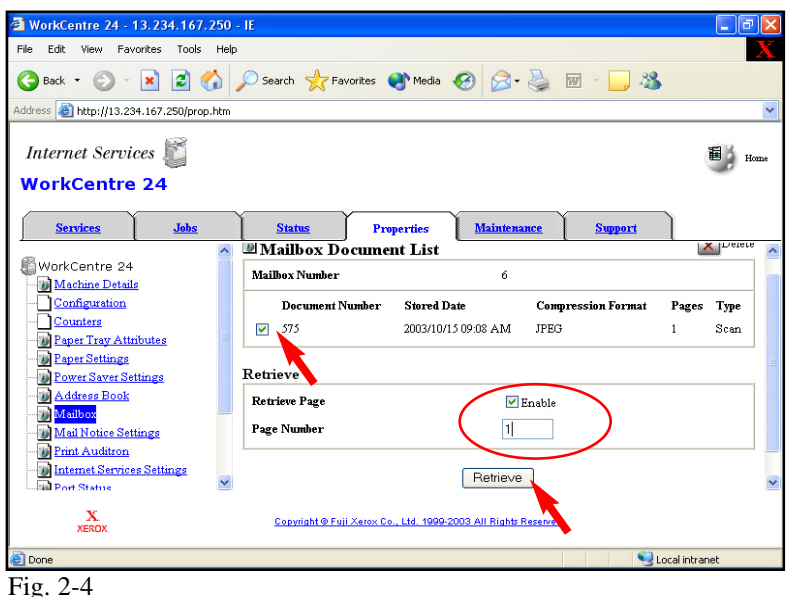

Place a checkmark in the box next to the document to be retrieved and in the box next to **Enable**. Enter **Page Number**. Click **Retrieve**.

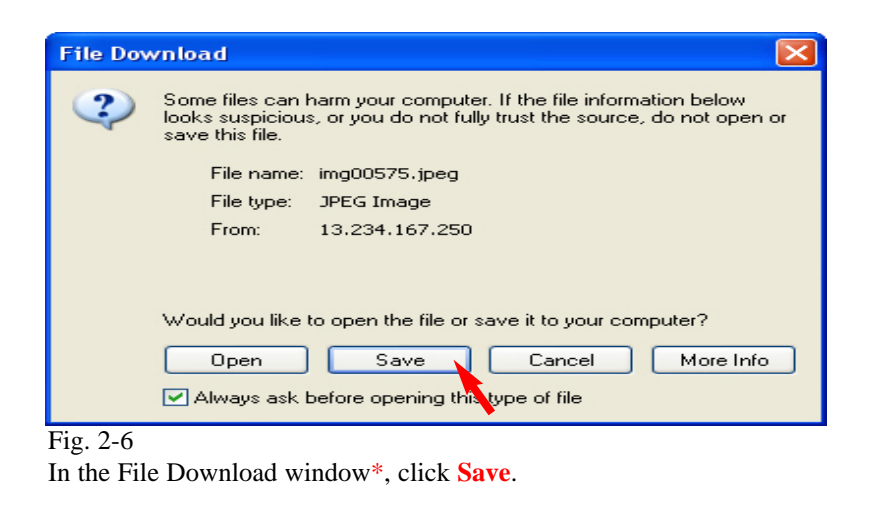

**\*** This window may vary depending on the operating system of the computer.

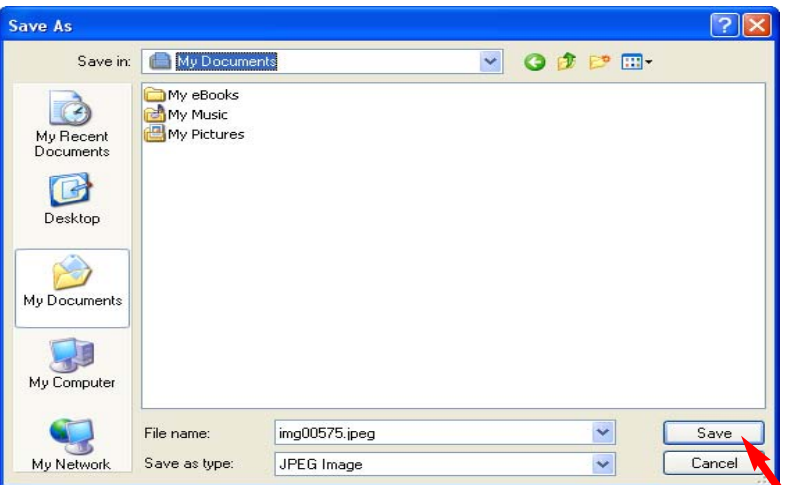

Fig. 2-7

Browse to the folder where the scanned document is to be saved and click **Save**.

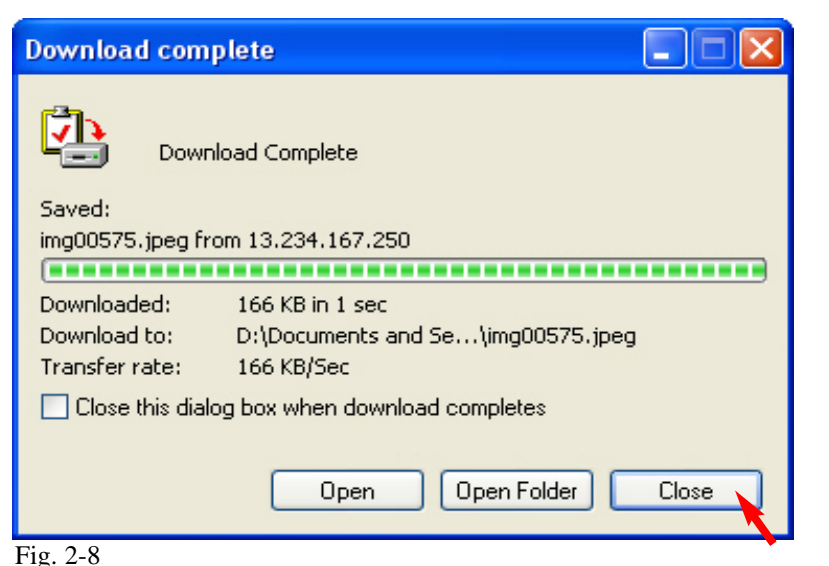

After download is completed click on **Close**.

**Note:** You must have a viewer that will accommodate TIF file format, if you are retrieving your document as a TIF format.

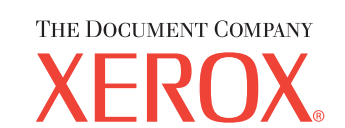

The Telephone Consumer Protection Act of 1991 makes it unlawful for any person to use a computer or other electronic device, including FAX machines, to send any message unless such message clearly contains in a margin at the top or bottom of each transmitted page or on the first page of the transmission, the date and time it is sent and an identification of the business or other entity, or other individual sending the message and the telephone number of the sending machine or such business, other entity, or individual.To enter the telephone number identifying the machine and the header text information (business name) please refer to "Entering Local Terminal Information" pamphlet Part 2 of 2. To enter date and time please refer to "Entering Local Terminal Information" pamphlet Part 1 of 2.

Retrieving Scanned Documents Using Web Browser - 4 of 4

# **Quick Start Guide**

### **Retrieving Scanned Documents Using Web Browser Part 2 of 2**

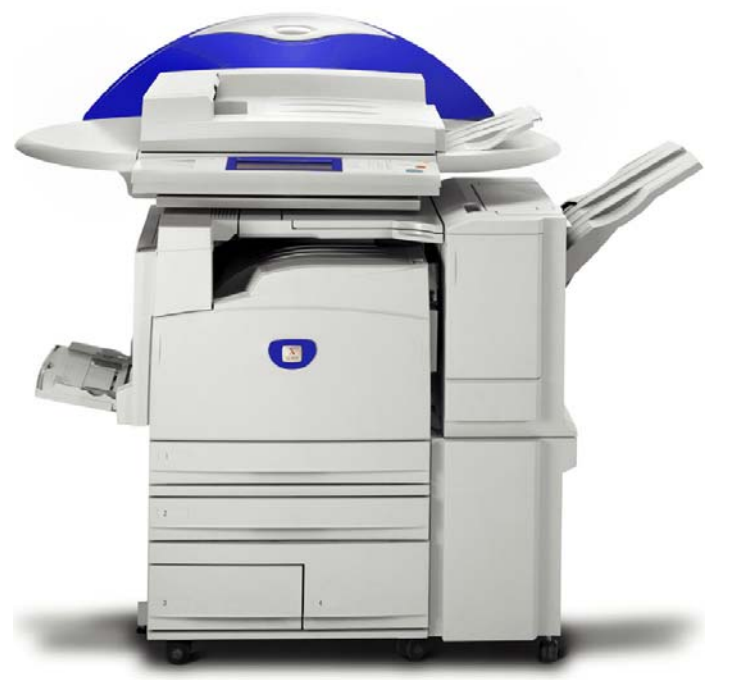

WorkCentre M24